## BREAK REASONS

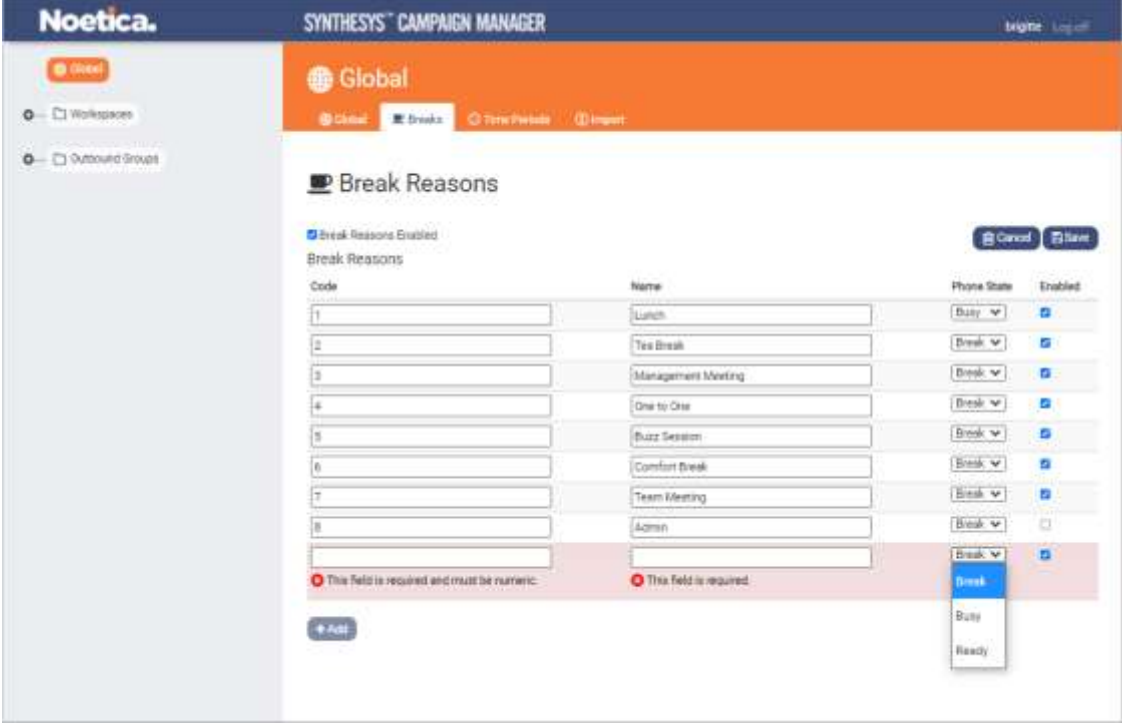

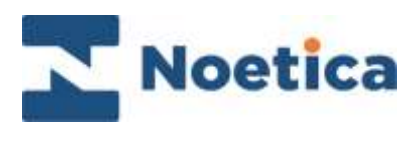

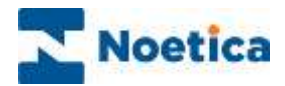

## All rights reserved.

The content of this documentation, and other documentation and training materials provided, is the property of Noetica and is strictly confidential. You may not reproduce any part of this document without the prior consent of Noetica.

We believe that the information in our documentation and training materials is reliable, and we have taken much care in its preparation. However, we cannot accept any responsibility, financial or otherwise, for any consequences (including loss of profit, or indirect, special, or consequential damages) arising from the use of this material. There are no warranties that extend beyond the program specification.

You must exercise care to ensure that your use of the software is in full compliance with laws, rules, and regulations of the jurisdictions with respect to which it is used.

The information contained in this document may change. We may issue revisions from time to time to advice of changes or additions. We operate a policy of constantly improving and enhancing our application software. There is a possibility, therefore, that the format of the screen display and printed output shown in this documentation may differ slightly from that provided in the software. It is our policy to update this documentation whenever a major release of software takes place.

Campaign Manager Break Reasons

Last updated June 2021

Synthesys is a registered trademark of Noetica.

Microsoft is a registered trademark and Windows is a trademark of the Microsoft Corporation in the USA and other countries.

All other trademarks recognised.

© Copyright 2021 Noetica

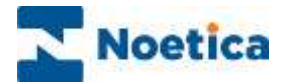

## BREAK REASONS

The **Break Reasons** option, available at global level, allows users to add and edit the reasons that agents can select at run time, when going on a break clicking the break icon on the telephony toolbar.

## Adding and editing Break Reasons

• Select the **Breaks** tab in the top right of the Global screen.

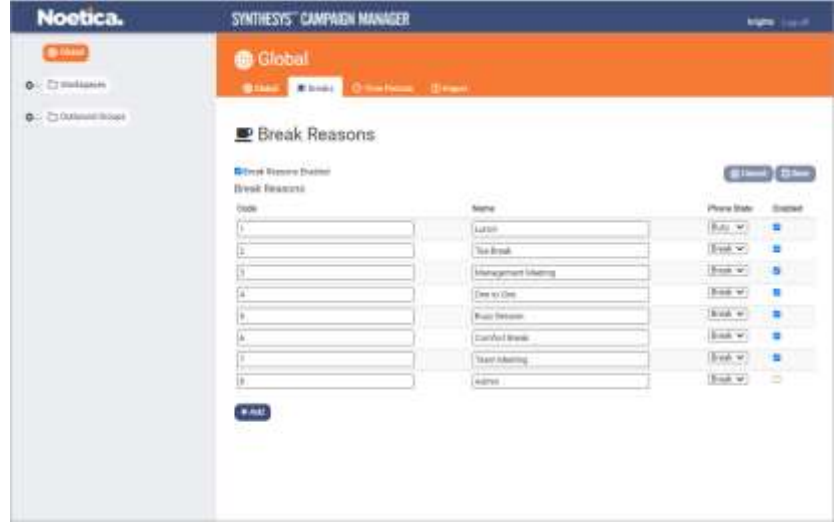

- Activate the list of break reasons, by ticking the **Break Reasons Enabled** box.
- Click the **+Add** button and use the **Code** and **Name** fields, to add the code for the break reason, as used by your Telephony Switch, and the reason for the break.
- To edit break reasons, simply replace existing information, as required.

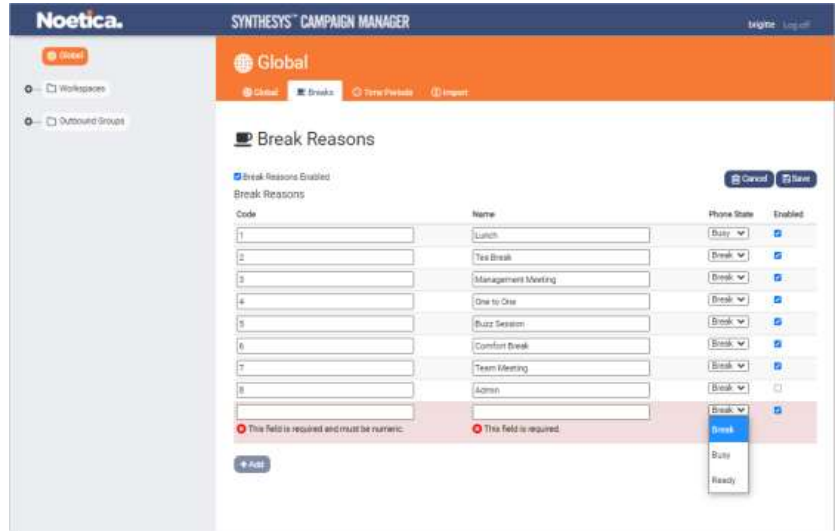

- Select the **Phone State** to reflect the phone state used by your Telephony Switch.
- Tick the **Enabled** box at the right of the screen to activate individual break reasons.
- Click the **Save** button, to save the break reasons, or **Cancel** the action.